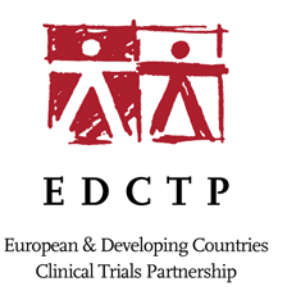

# **Guidance for Applicants: Submitting an application in EDCTPgrants**

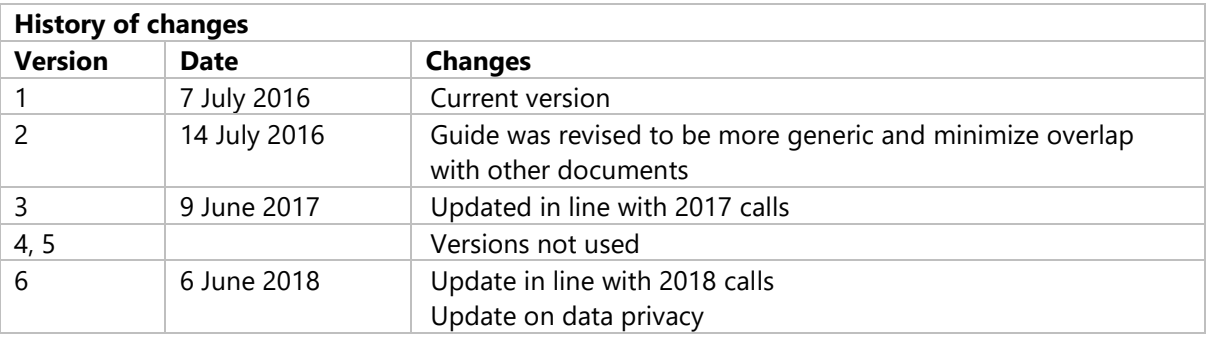

#### **Table of Contents**

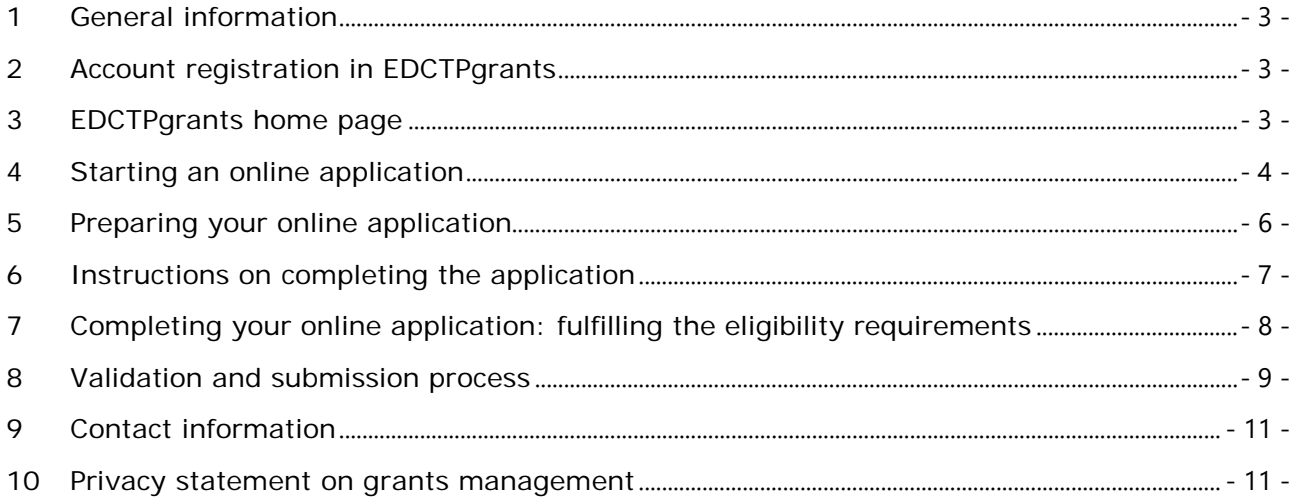

# <span id="page-2-0"></span>**1 General information**

Please ensure that you read the *Call text* carefully prior to submission of your application and make sure that you provided all of the requested information, including making sure that your EDCTPgrants profile is **complete and up to date**. Incomplete applications may be rejected on the grounds of inadmissibility.

Applications should be submitted via EDCTPgrants (www.edctpgrants.org) by the deadline indicated in the Call text. Once the call deadline has passed, EDCTPgrants will not allow submission of the application; therefore, you are advised to submit your application as early as possible to avoid any last minute technical problems. Incomplete and/or late applications are not accepted. Do not wait until the last minute to submit your application.

### <span id="page-2-1"></span>**2 Account registration in EDCTPgrants**

Before starting the online application, all applicants need to be registered in EDCTPgrants. If an applicant is not registered, then please click '*Register*' and follow the instructions to complete the registration process.

Please note the following: Your username is your email address.

- After registration, an email will be sent to you to confirm your registration and login details.
- The online system will use your email address for all correspondence so please register under an email that you use regularly and ensure your details remain up to date. Do not create multiple registrations using different emails.
- Should you need to change your email address and/or any other details you can do this at your EDCTPgrants user account. **Do not create a second or multiple user accounts**.
- If you have an existing user account, the system will automatically detect it when you enter your user name and you will be invited to log in.
- The system allows you to store the answers to security questions to assist the secure retrieval of your password in the setting that you forget it. Should you forget your password; the system will assist you to recover your password by prompting you to answer the security questions you stored when you registered the first time. Please click the 'Forgotten Password?' link on the Registration and Login Page, and a temporary password will be sent to your email address. After login with the temporary password, the system will request a password of your choice (which will become your permanent password).
- Please add the [edctpgrants@edctp.org](mailto:edctpgrants@edctp.org) email address to your email contacts to avoid emails from EDCTPgrants ending up in your spam/junk folder. Alternatively, please regularly check your spam/junk folder as some users' servers redirect the EDCTPgrants emails to the spam folder.

For more information on using the online EDCTPgrants system, please see the '*System Help'* guidelines on the registration page of EDCTPgrants.

#### <span id="page-2-2"></span>**3 EDCTPgrants home page**

On completion of your registration, you will be directed to your user '*Home*' page. The '*Home*' page is your starting point to submit your applications, to update your details (including your Curriculum Vitae) or to manage your grants.

Before starting an application, please ensure you have completed your professional details (name, surname, employing institution, gender, etc.) in '*My Details*' section as this information is used to automatically populate sections in your application form. If you do not complete this information, you risk that your application(s) may be considered inadmissible due to missing information in the CV section.

Use the menu on the left-hand side of the page to navigate through different functions in the online system (Figure 1).

|                     | EDCTP                                                                                                    |  |  |  |  |  |
|---------------------|----------------------------------------------------------------------------------------------------|--|--|--|--|--|
| <b>EDCTPGRANTS</b>  | <b>CC Grant Tracker</b><br>The Power of Sharing Science                                                                                                    |  |  |  |  |  |
| Dr [Example Name]   | Welcome to EDCTPgrants, Dr [Example Name].                                                                                                    |  |  |  |  |  |
| Home                |                                                                                                    |  |  |  |  |  |
| My Applications     | Your online portal to EDCTP where:                                                                                                    |  |  |  |  |  |
| My Co-applications  | - Registered users can create and submit applications to open calls:                                                                                                    |  |  |  |  |  |
| My Grants           | - Applicants and co-applicants can complete tasks related to applications under review:<br>- Grant holders communicate with EDCTP on ongoing grants<br>. Participating States Representatives can access, complete and submit Participating States Initiated Activity (PSIA) forms.                                                                                                    |  |  |  |  |  |
| My Review Responses |                                                                                                    |  |  |  |  |  |
| My Reviews          |                                                                                                    |  |  |  |  |  |
| Monitored Grants    | Please note that where applicable, applications forms will automatically populate personal details such as employment history and education directly<br>from your profile. Therefore if you are applying to any of our open calls for proposals, please update your profile under the 'Manage My Details' link<br>found on the left of this page and complete any missing information. You will not be able to edit this information directly within an application form. |  |  |  |  |  |
| Manage My Details   |                                                                                                    |  |  |  |  |  |
| Contact Us          | You will have to return to this page if you wish to update/edit your CV.                                                                                                    |  |  |  |  |  |
| Logout              |                                                                                                    |  |  |  |  |  |
| System Help         | <b>New Grant Application</b>                                                                                                    |  |  |  |  |  |
|                     | To apply to one of our open Calls for Proposals or submit a PSIA form, please click here.                                                                                                    |  |  |  |  |  |

*Figure 1: Example of the 'Home Page' section*

### <span id="page-3-0"></span>**4 Starting an online application**

To submit an application to an open Call for Proposals, please click on the '*New Application*' link and follow the instructions (Figure 2a).

| <b>EDCTPGRANTS</b>                                        |                                                                          | EDCTP<br>The Power of Sharing Science                                      |                                                           |                | CC Grant Tracker |
|-----------------------------------------------------------|--------------------------------------------------------------------------|----------------------------------------------------------------------------|-----------------------------------------------------------|----------------|------------------|
| Dr [Example Name]                                         |                                                                          |                                                                            |                                                           |                |                  |
| Home                                                      | <b>My Applications</b><br>You have 207 applications awaiting submission. |                                                                            | <b>New Application</b>                                    |                |                  |
| My Applications<br>My Co-applications<br><b>My Grants</b> | grid below.                                                              | To view more details or to update an application please select it from the | To start a new application click here:<br>New Application |                |                  |
| My Review Responses<br>My Reviews                         | Reference                                                                | Title                                                                      | <b>Last Updated</b>                                       | <b>Status</b>  |                  |
| <b>Monitored Grants</b>                                   | 1465                                                                     | [New Application]                                                          | 05/07/2016 11:30:20                                       | Pre-Submission | Ed               |
| Manage My Details                                         | 1464                                                                     | abc                                                                        | 05/07/2016 11:29:29                                       | Pre-Submission | $E_0$            |
| Contact Us                                                | 1373                                                                     | PS - Other Contributions 2015 Example 2                                    | 04/07/2016 14:10:38                                       | Round Closed   | B                |
| Logout                                                    | 1458                                                                     | Scientific Leadership Prize Name                                           | 04/07/2016 13:11:28                                       | Pre-Submission | EG               |
|                                                           | 1459                                                                     | Outstanding Research Team Prize                                            | 04/07/2016 13:09:07                                       | Pre-Submission | Ed               |
| System Help                                               |                                                                          |                                                                            |                                                           |                |                  |

*Figure 2a: Example of 'My Applications' page.*

You will be directed to the '*Current Grant Opportunities*' page (Figure 2b) which lists the EDCTP Calls that are open and are accepting applications.

| <b>EDCTPGRANTS</b>                     | EDCTP                                                                                                    | The Power of Sharing Science        |                          |           | CC Grant Tracker |  |
|----------------------------------------|----------------------------------------------------------------------------------------------------|-------------------------------------|--------------------------|-----------|------------------|--|
| Dr [Example Name]                      | <b>Current Grant Opportunities</b>                                                                                                    |                                     |                          |           |                  |  |
| Home                                   |                                                                                                    |                                     |                          |           |                  |  |
| New Application                        | The table below shows all the funding rounds currently accepting applications.                                                                                             |                                     |                          |           |                  |  |
| My Applications                        |                                                                                                    |                                     |                          |           |                  |  |
| My Co-applications                     | Click More info to view additional information about each funding round.<br>Click Apply to access the online application form for the type of grant you wish to apply for. |                                     |                          |           |                  |  |
| My Grants                              |                                                                                                    |                                     |                          |           |                  |  |
| My Review Responses                    | Please Note: Closing times shown below are the current UK time.                                                                                                    |                                     |                          |           |                  |  |
| My Reviews                             |                                                                                                    |                                     |                          |           |                  |  |
| <b>Monitored Grants</b>                | <b>Grant Type</b>                                                                                                    | <b>Funding Round</b>                | <b>Closing Date</b>      |           |                  |  |
| <b>Manage My Details</b><br>Contact Us | RIA 2016 Lol Example<br>Research & Innovation Actions (RIAs)                                                                                                    | RIA 2016 General Example            | 31 July 2016 1:00PM      | More info | Apply            |  |
| Logout                                 | Nominations for the EDCTP 2016 Outstanding Female<br><b>Scientist prize</b>                                                                                                | <b>Outstanding Female Scientist</b> | 01 August 2016<br>4:00PM | More info | Apply            |  |
| System Help                            | Nominations for the EDCTP 2016 Scientific Leadership<br>prize                                                                                                    | Scientific Leadership               | 01 August 2016<br>4:00PM | More info | Apply            |  |
|                                        | Nominations for the EDCTP 2016 Outstanding<br><b>Research Team prize</b>                                                                                                   | Outstanding Research Team           | 01 August 2016<br>4:00PM | More info | Apply            |  |
|                                        |                                                                                                    |                                     |                          |           |                  |  |

*Figure 2b: Example of 'Current Grant Opportunities' page*

Click the '*More info*' link to get further information on the call you intend to apply. Click '*Apply*' to start the submission of your application.

Once you have clicked '*Apply*' you are now in the home screen of your application (Figure 2c). Here you can see the details of your online application and on the right hand side of the screen, the different options to work with the application are listed. The options are as follows:

- *Edit the application*: go into the online application form and make your edits
- *PDF the application*: view the PDF of your application
- *Validate the application*: validate the application to see if any mandatory fields are missing information
- *Submit the application:* submit the final application once it is validated
- *Delete the application*: delete the application if you wish to do so

| <b>EDCTPGRANTS</b>                                |                           | EDCTP<br>The Power of Sharing Science           | CC Grant Tracker                                                                                          |  |  |
|---------------------------------------------------|---------------------------|-------------------------------------------------|----------------------------------------------------------------------------------------------------|--|--|
| <b>Professor Dame</b><br><b>Michelle Helinski</b> |                           | Title {Example Title of Application}            |                                                                                                    |  |  |
| Home                                              | Reference                 | 4986                                            | <b>Role: Lead Applicant</b>                                                                               |  |  |
| My Applications                                   |                           | Status Pre-Submission                           | Actions shown below are for your involvement as a<br><b>Lead Applicant</b>                                |  |  |
| <b>RIA2016V - Lol</b><br>Ref: 4986                | <b>Total Requested</b>    | 0.00                                            |                                                                                                    |  |  |
| Details                                           |                           | Lead Applicant Professor Dame Michelle Helinski | <b>Edit the application</b>                                                                               |  |  |
| <b>View History</b>                               | Organisation EDCTP        |                                                 | Please click on the 'Edit' button if you wish to make any<br>changes to your application.                 |  |  |
| Journal (0)                                       |                           | Grant Type RIA2016V - Lol                       | Edit                                                                                                    |  |  |
| Sign-off Status                                   |                           | Funding Round RIA - 2016 - Vaccines - Lol       |                                                                                                    |  |  |
| My Co-applications                                |                           |                                                 |                                                                                                    |  |  |
| Manage My Details                                 |                           |                                                 | PDF the application (Print)<br>Please click on the 'View/Print' button to generate this                   |  |  |
| Contact Us                                        | Created On 07 July 2016   |                                                 | application form as a PDF file.                                                                           |  |  |
| Logout                                            | Last Updated 07 July 2016 | Validated Not Complete                          | Please note: if your browser blocks the file download,                                                    |  |  |
| System Help                                       | <b>Applicant</b>          |                                                 | please follow the instructions to allow the file to be                                                    |  |  |
|                                                   | <b>Submitted</b>          |                                                 | downloaded.                                                                                               |  |  |
|                                                   | <b>Submitted On</b>       |                                                 | <b>PDF Formatting Problems?</b><br>Mew/Print                                                              |  |  |
|                                                   |                           |                                                 |                                                                                                    |  |  |
|                                                   |                           |                                                 |                                                                                                    |  |  |
|                                                   |                           |                                                 | Validate the application<br>To validate the application click 'Validate' and then                         |  |  |
|                                                   |                           |                                                 | 'Validate Form' within the application form.                                                              |  |  |
|                                                   |                           |                                                 | Validate                                                                                                  |  |  |
|                                                   |                           |                                                 | <b>Submit the application</b>                                                                             |  |  |
|                                                   |                           |                                                 | The application form cannot be submitted until it has                                                     |  |  |
|                                                   |                           |                                                 | been validated to ensure that all required fields have<br>been entered, and the data meets our submission |  |  |
|                                                   |                           |                                                 | requirements.                                                                                             |  |  |
|                                                   |                           |                                                 | Submit                                                                                                    |  |  |
|                                                   |                           |                                                 |                                                                                                    |  |  |
|                                                   |                           |                                                 | Delete the application<br>If you are sure you wish to delete the application form,                        |  |  |
|                                                   |                           |                                                 | please click on the 'Delete' button.                                                                      |  |  |
|                                                   |                           |                                                 | Please note: once an application has been deleted it                                                      |  |  |
|                                                   |                           |                                                 | cannot be recovered.                                                                                      |  |  |
|                                                   |                           |                                                 | <b>Delete</b>                                                                                             |  |  |

*Figure 2c: Example home screen of an application in progress*

# <span id="page-5-0"></span>**5 Preparing your online application**

Once you have started an application you can return to this application by clicking on the '*My Applications*' link in the left-hand menu, find the application of interest and click on the '*view details*' icon circled in yellow in Figure 3a.

|                                                   |                                                                                                    | <b>TANGLA</b>                  |                                                                  |                 |                 |
|---------------------------------------------------|----------------------------------------------------------------------------------------------------|--------------------------------|------------------------------------------------------------------|-----------------|-----------------|
|                                                   |                                                                                                    | EDCTP                          |                                                                  |                 |                 |
| <b>EDCTPGRANTS</b>                                |                                                                                                    | The Power of Sharing Science   | <b>CC Grant Tracker</b>                                          |                 |                 |
| <b>Professor Dame</b><br><b>Michelle Helinski</b> | <b>My Applications</b>                                                                                                    |                                |                                                                  |                 |                 |
| Home                                              | You have 1 application awaiting submission.<br>To view more details or to update an application please select it from the<br>arid below. |                                | <b>New Application</b><br>To start a new application click here: |                 |                 |
| <b>My Applications</b>                            |                                                                                                    |                                |                                                                  |                 |                 |
| My Co-applications                                |                                                                                                    |                                |                                                                  | New Application |                 |
| Manage My Details                                 |                                                                                                    |                                |                                                                  |                 |                 |
| Contact Us                                        | Reference                                                                                                    | Title                          | <b>Last Updated</b>                                              | <b>Status</b>   |                 |
| Logout                                            | 4986                                                                                                    | {Example Title of Application} | 07/07/2016 14:47:17                                              | Pre-Submission  | EF <sub>1</sub> |
| System Help 2                                     |                                                                                                    |                                |                                                                  |                 |                 |

*Figure 3a: Example of returning to an application in progress*

Once you are inside the application, click '*Edit the application*' on the right side of the page to enter the online form (Figure 2c). Here you have an overview of the different sections of the application form in the left-hand menu (Figure 3b). To move between the different sections of the form you can click '*Next*' or click directly on the section of choice in left hand side menu.

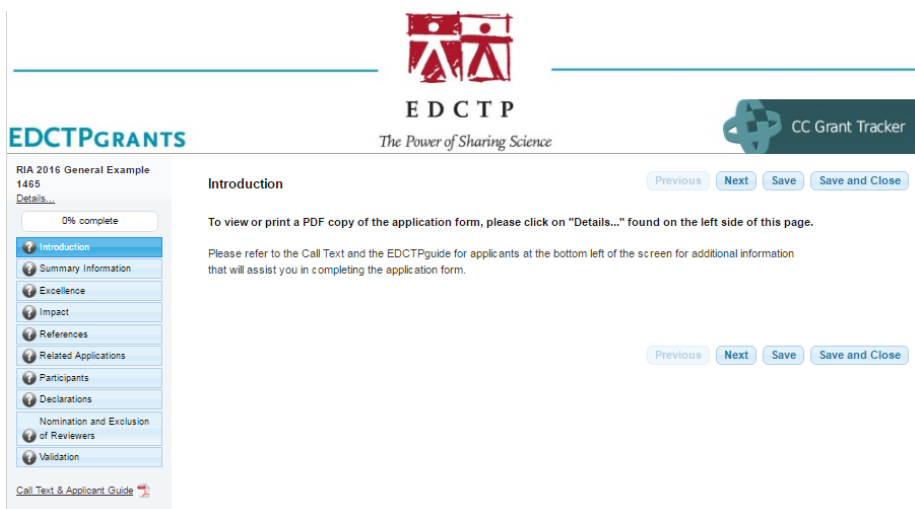

*Figure 3b: Example overview of an online application menu page*

EDCTPgrants allows you to complete your online application over time. You can close the application and return at a later time by clicking '*Save and Close*'. EDCTPgrants has an autosave function; however, before you log out you should always click '*Save and Close*' to assure that any changes are saved.

After successful completion of each section of the online form, the question mark symbol **on** for the section on the left hand side of the menu will become a green tick symbol  $\bullet$ ; otherwise, it will be displayed with a red cross  $\bullet$  alerting you that certain mandatory fields are incomplete.

When you are working through the online application form you will notice a few icons that will assist you to complete the form.

 $\bullet$  The help icon contains instructions specific to a question in the application

The red circle icon indicates a mandatory field. The field has to be completed prior to submission of the application form. You will not be able to submit the application unless you have completed all mandatory fields.

#### <span id="page-6-0"></span>**6 Instructions on completing the application**

Please check the published Call text to ensure that you understand the scope and requirements of the Call before you start your application. Please refer to the online application form for detailed instructions on how to fill each section of the application. .

There are several reference documents and information available on the EDCTP website to assist you in preparing your application. These are:

- **Call Text** This document is specific for each Call for Proposals and describes the remit of the Call, the requirements for participation, the review criteria and process, the budget and the timelines.
- **[FAQs on calls](http://www.edctp.org/funding-opportunities/faq-calls/)** provide general guidance for applicants to EDCTP Calls in addition to the information provided in the Call text and other related call documents.
- **FAQ call-specific** This document provides specific guidance for applicants to a particular EDCTP Call and is updated regularly during the Call when questions are received*.*
- **EDCTP2 grants manual** General guidance on EDCTP2 funding opportunities and procedures.
- **EDCTP2 annual work plan** Annual work plan of EDCTP2 specifying all Calls and activities.
- **Template application form (Word format)** This document is similar to the PDF template generated during the online application and is made available in Word format to help in the preparation of the application. Please be advised that all information must be transferred to the application form online. Only applications prepared and submitted online via EDCTPgrants will be accepted by EDCTP. Please note that the online application form may include additional Call-specific questions that are not included in the Word template. These questions must be completed as part of the application form.
- **Guidelines for Applicants** Assists applicants to navigate the EDCTPgrants system.

# <span id="page-7-0"></span>**7 Completing your online application: fulfilling the eligibility requirements**

All applications submitted to EDCTP are assessed for eligibility and admissibility. It is crucial that you ensure that your proposal complies with the eligibility conditions. A proposal/application will only be considered

**eligible** if:

- a. its content corresponds, wholly or in part, to the topic/contest description for which it is submitted
- b. it complies with the eligibility conditions set out in the table below, depending on the type of action:

This section provides guidance on fulfilling the eligibility requirements for number of legal entities in your online application. You must also check the call text to ensure that you fulfil any other eligibility requirements that are listed.

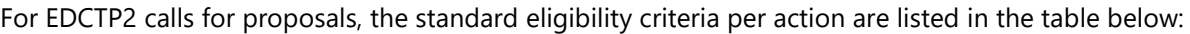

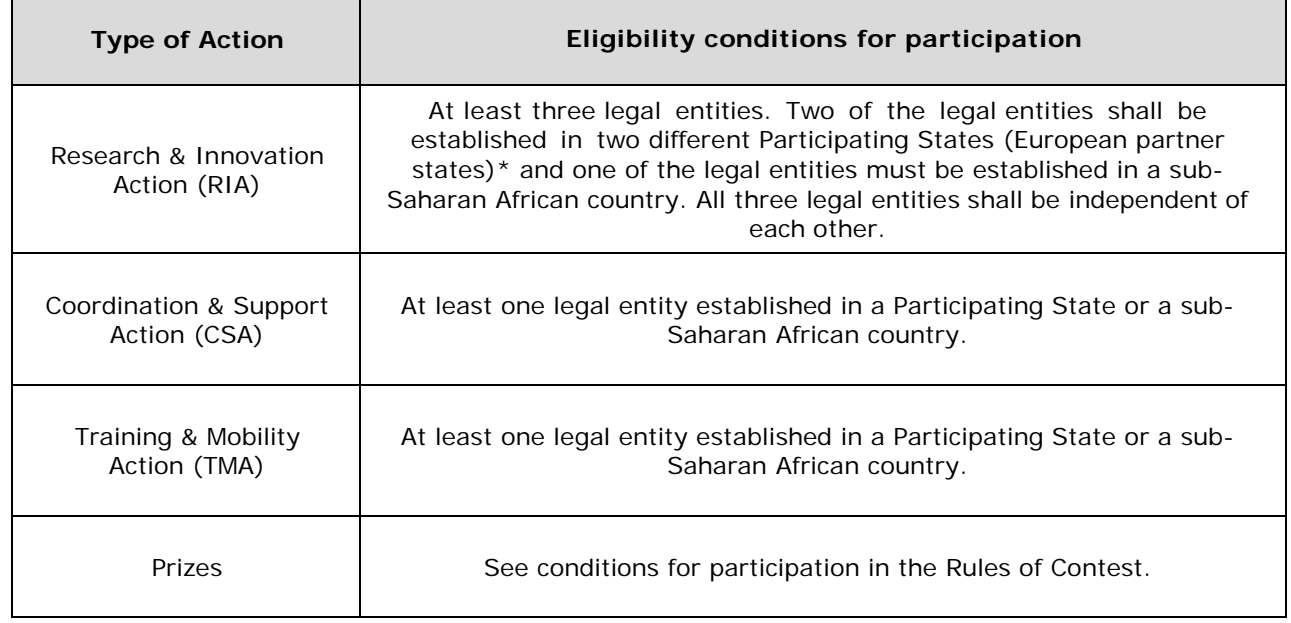

\* The Participating States (European partner states) are: Austria, Denmark, Finland, France, Germany, Ireland, Italy, Luxembourg, the Netherlands, Norway, Portugal, Spain, Sweden and the United Kingdom (see also footnote 3).

Note: 'Sole participants' formed by several legal entities (e.g. European Research Infrastructure Consortia, European Groupings of Territorial Cooperation, central purchasing bodies) are eligible if the abovementioned minimum conditions are satisfied by the legal entities forming together the sole participant.

You must ensure that you meet the minimum eligibility conditions for participation. In your EDCTPgrants profile (home page), make sure that your home page is up to date and that the 'institution' with which you are registered is the same as the legal entity that you represent in the proposal. The applicants (people) in a proposal are the representatives of the legal entities that participate in the proposal and that sign the grant agreement, if awarded.

The Coordinator is responsible for creation, completion and submission of applications to EDCTP. For Letters of Intent, the Coordinator adds the details of the co-applicants to the online form. At the LoI stage, co-applicants do not have to give their formal confirmation via EDCTPgrants of participation at the LoI stage. For full proposals, the coordinator selects and invites co-applicants to participate in the online application via the EDCTPgrants system. Co-applicants must have a clear, defined and essential role in the consortium and be responsible for work packages and/or have deliverables and/or milestones assigned to them.

All co-applicants are required to confirm their participation in the proposal by clicking the link in the invitation email that is sent by the Coordinator. Once the co-applicant confirms, he/she has access to the online application form and can edit the form. By confirming his/her participation, the co-applicant is making a formal declaration that he/she is acting as a representative of the legal entity named in the proposal and that he/she confirms that the legal entity agrees to participate in the proposal and to sign the EDCTP grant agreement if successful. There should be no change between the proposal and grant agreement in terms of the legal entities involved. Only include the co-applicants and legal entitities who have a clear and concrete role in the project and who have confirmed their participation.

### <span id="page-8-0"></span>**8 Validation and submission process**

Before accepting the submission of your application, EDCTPgrants carries out an automated validation check to ensure completeness of all mandatory fields in the application form. The validation check will highlight if any mandatory fields of the application form are left uncompleted. To access the validation, navigate to the '*Validation*' section of the form to generate a report showing any missing/incomplete information. Click on each highlighted link to return to the section that requires completion prior to submission (Figure 4).

Please note that the validation check does not constitute the admissibility and/or eligibility check and cannot guarantee that the contents of the application and/or any uploaded files are in line with the requirements of the specific Call.

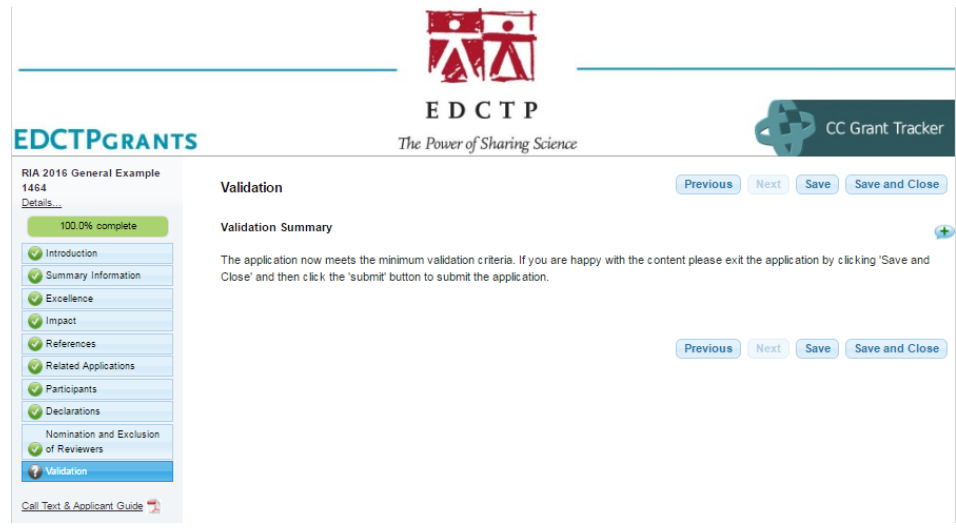

*Figure 4: Example 'Validation' section*

When you have successfully completed the validation check and you are ready to submit your application you must proceed to '*Submit the application*' (Figure 2c). Completion of the validation check does not mean that the application has been submitted; you must proceed to the submission step.

To submit the application, click '*Submit*' and confirm that you are ready to submit by clicking 'Yes' on the dialogue box that appears (Figure 5).

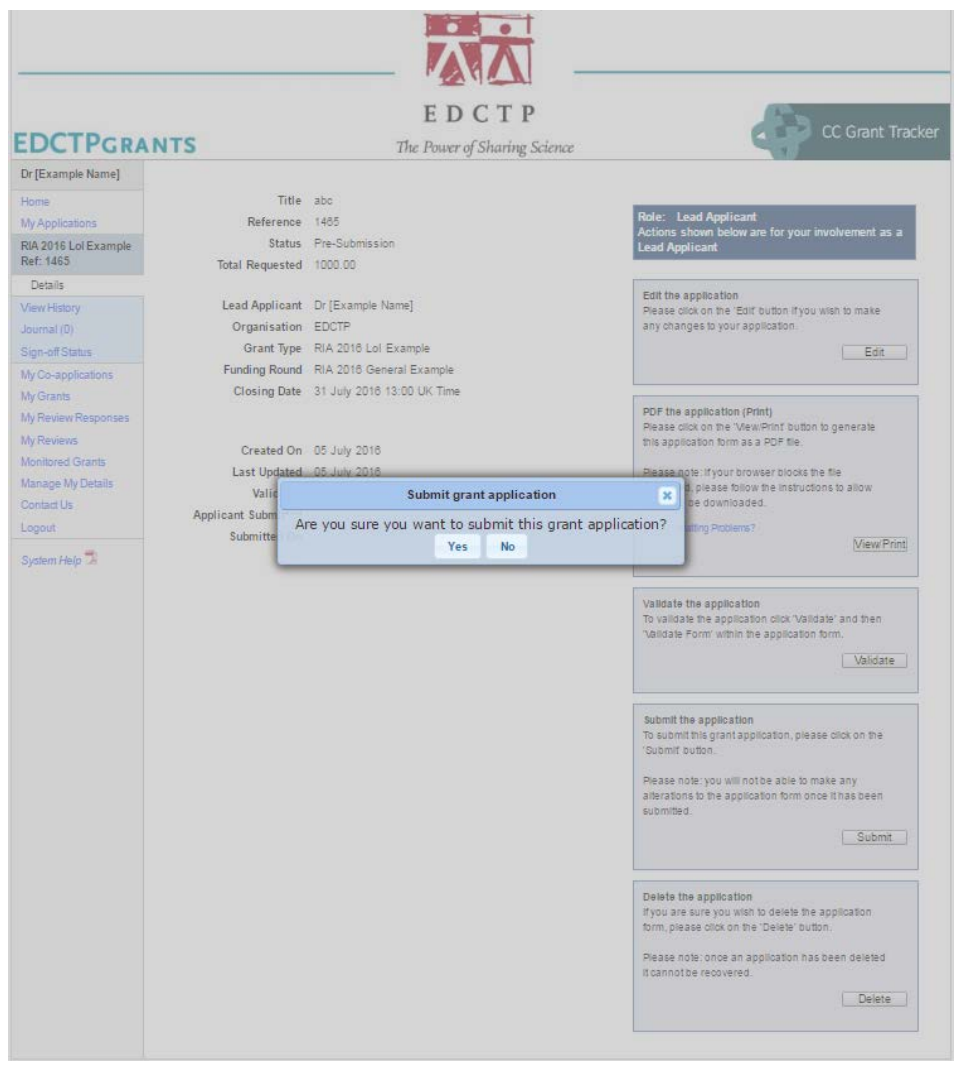

*Figure 5: Submission of the application*

Upon successful submission of your online application, a confirmation email will be send to you through the EDCTPgrants system (please check your spam/junk folder in case you do not receive the confirmation email). If you have not received a confirmation email, then your application has not been submitted and you should repeat the validation and submission procedure. The confirmation email states your application reference number, which you must quote in all correspondence with EDCTP. Please note that a temporary, presubmission reference number is allocated to your application during the drafting stage. This number is replaced by the EDCTPgrants application reference number upon submission.

Once the application has been submitted, you will not be able to retrieve and edit the application. If you notice an error in your submitted application, it is possible to change this **before** the application deadline. Please note that it is not possible to make changes to a submitted application **after** the application deadline has passed. For any changes **before** the deadline, please contact [edctpgrants@edctp.org](mailto:edctpgrants@edctp.org) to request your application to be returned to you before the deadline.

### <span id="page-10-0"></span>**9 Contact information**

For technical questions about EDCTPgrants please contact EDCTP via email: [edctpgrants@edctp.org.](mailto:edctpgrants@edctp.org) Always quote the application reference number when requesting assistance.

For queries related to the Call, please refer to the Call-specific FAQ and other guidance documents before contacting the designated EDCTP staff member listed in the contact information of the Call text.

#### <span id="page-10-1"></span>**10 Privacy statement on grants management**

The EDCTP-Association (EDCTP) is committed to protecting and respecting the privacy of applicants and its beneficiaries.

The data you provide in "EDCTPgrants" are collected to allow EDCTP (the controller) to evaluate your proposal and/or organisation, to award funding if your proposal is successful, to manage grant agreements, and to fulfil its obligations towards its funders. The data may also be used for research purposes and/or for analysis at a programmatic level (which will, in principle, not involve the processing of personal data).

A limited subset of this information may be used by EDCTP for communication purposes, in accordance with the rules of each call for proposals or contest for prizes. EDCTP may also use the contact details of successful applicants to compile invitation lists for EDCTP conferences and other EDCTP organised events. The contact details of administrative staff of beneficiaries may be shared with other interested parties (for example, funding agencies not involved in the action, researchers or journalists), but only after having received the unambiguous consent from the relevant data subjects.

Full details of the EDCTP policy: Privacy Statement on Grants Management is available on the EDCTP website.

Submission of proposals via EDCTPgrants constitutes acceptance of the Privacy Statement.